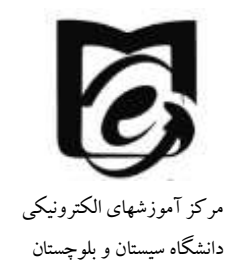

## **راهنمای شرکت در کالس آنالین برای دانشجویان**

- **-1 اگر استاد درس شما در سامانه VU اعالم کرده است که کالس آنالین برگزار میشود. در سامانه مذکور لینک محیط کالس و رمز اتاق را اعالم نموده است. در این صورت مراحل زیر را انجام دهید.**
- **-2 از آدرس زیر connect adobe را بر روی سیستم خود دانلود و نصب کنید و از منزل به کالس مجازی وارد شوید فقط الزم است سیستم شما اسپیکر داشته باشد )از هندزفری موبایل <http://webinar.usb.ac.ir/common/adobe2.exe> [.](http://webinar.usb.ac.ir/common/adobe2.exe))کنید استفاده میتوانید نیز**
- **-3 در صورتی که میخواهید از طریق موبایل و یا تبلت کالس مجازی را برقرار کنید. از مارکت های موجود مانند گوگل پلی، کافه بازار و ... نرم افزار connect adobe را جستجو**

**و نصب کنید آیکن نرم افزار میباشد.**

**-4 پس از نصب برنامه را اجرا کنید و لینک اتاقی که در صفحه درس توسط استادمعرفی شده را وارد نمایید. بر روی continue کلیک کنید.**

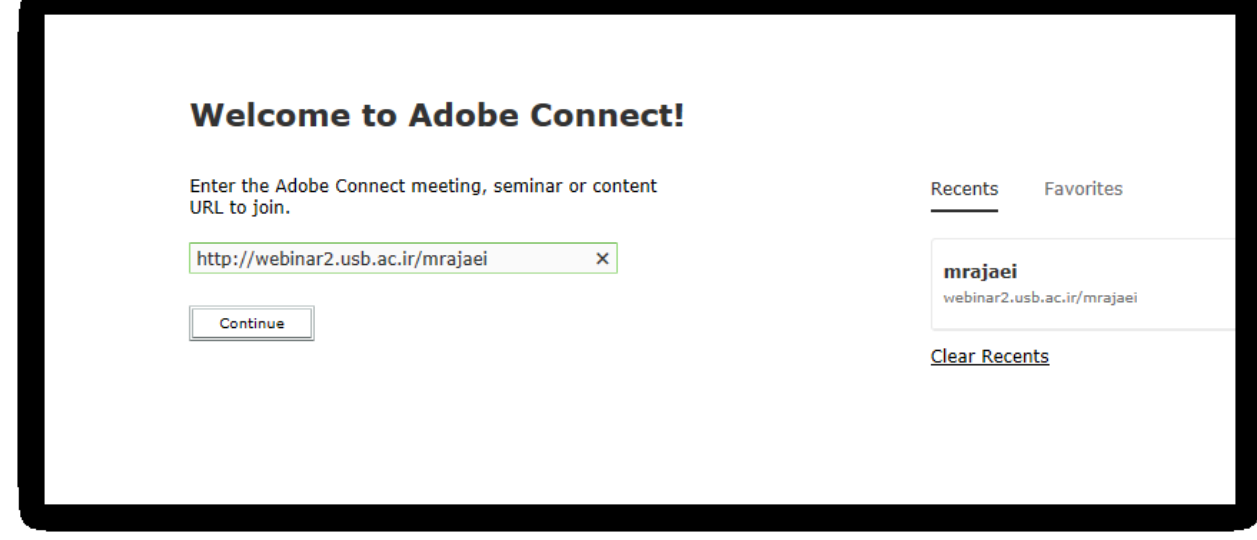

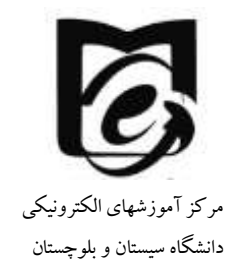

**-5 در صفحه ورود قسمت guest as enter در قسمت name نام خود به انگلیسی را وارد کنید و در قسمت passcode room رمز اتاق اعالم شده را وارد کنید و بر روی دکمه enter room کلیک کنید.**

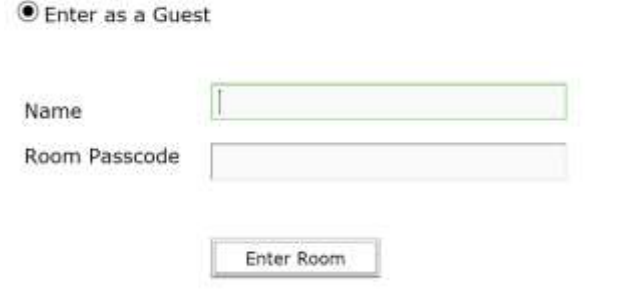

**-6 اکنون وارد کالس شدهاید. نمای کلی آن به صورت زیر میباشد.**

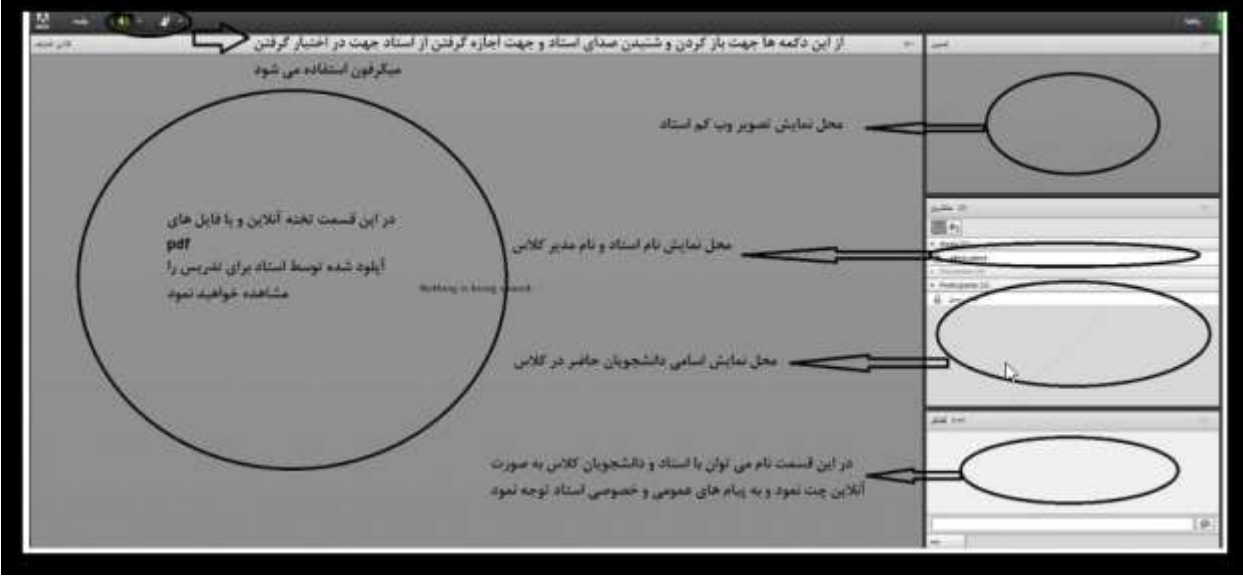

**-7 در صورتی که بخواهید مطلبی را پاسخ دهید بایستی در محیط چت تایپ و ارسال کنید. -8 در صورتی که میکروفن دارید و میخواهید صحبت کنید عالمت دست در منوی باال را بزنید. در صورتی که استاد درس به شما اجازه صحبت بدهد، میکروفن شما فعال میشود و میتوانید صحبت کنید. پس از اتمام صحبت با کلیک برروی عالمت میکروفن آن را غیر فعال کنید تا نویز ایجاد نشود.**